# **TRANSAZIONI DEMATERIALIZZATE SU POS PAX CON APP SMaC PAGAMENTO CON APP SENZA L'USO DELLA CARTA**

### **Funzionalità POS PAX**

I POS SMaC possono operare con due distinte modalità con l'app **San Marino Card** o con la master app **San Marino Pay**.

- A) Apertura servizio con **San Marino Pay**:
	- Selezionare icona San Marino Card ed accedere alla funzione di gestione SMaC (immagine 2).
	- Scegliere la funzione **PAGA** per l'apertura del servizio pagamento.

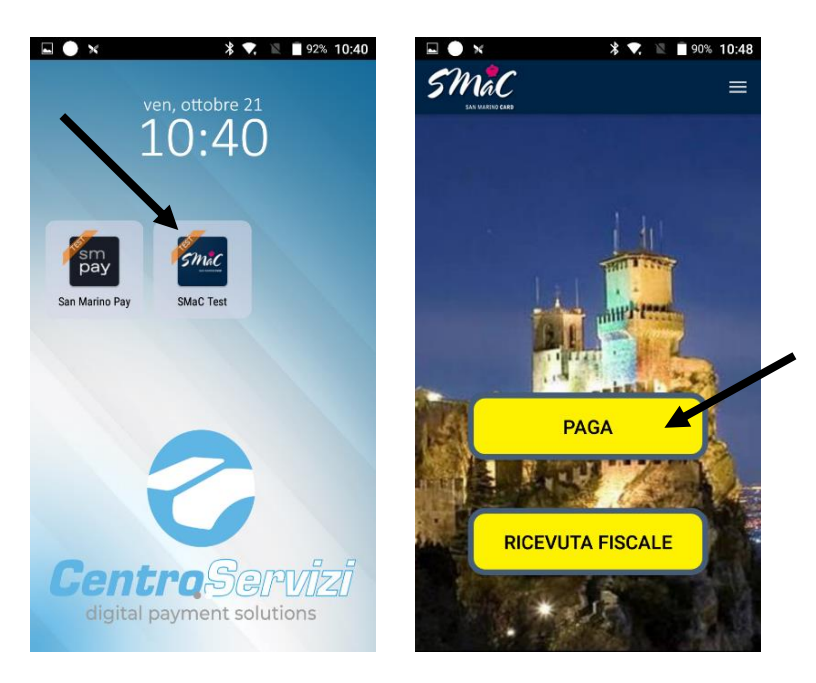

- La funzione **Pagamento** consente di inserire l'importo e successivamente di scegliere il pagamento **Carta SMaC su smartphone** (immagine 2).

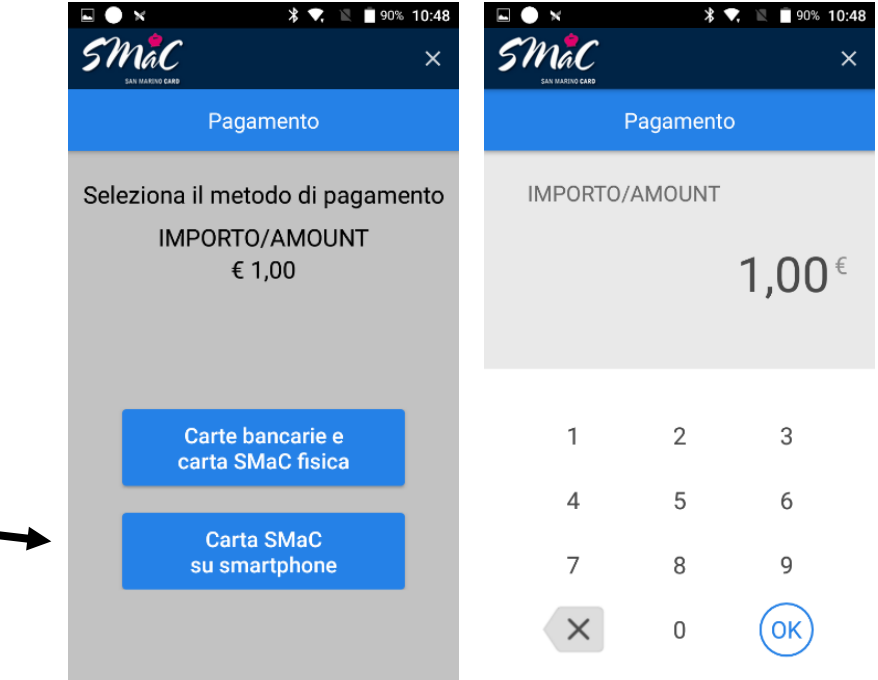

#### B) Apertura servizio con **San Marino Pay**:

- Aperto il servizio il POS Pax si trova normalmente in posizione digitazione importo.
- Digitato l'importo da transare e confermata l'operazione premendo il tasto **OK** si apre la funzione **Metodo di Pagamento** (figura 3).

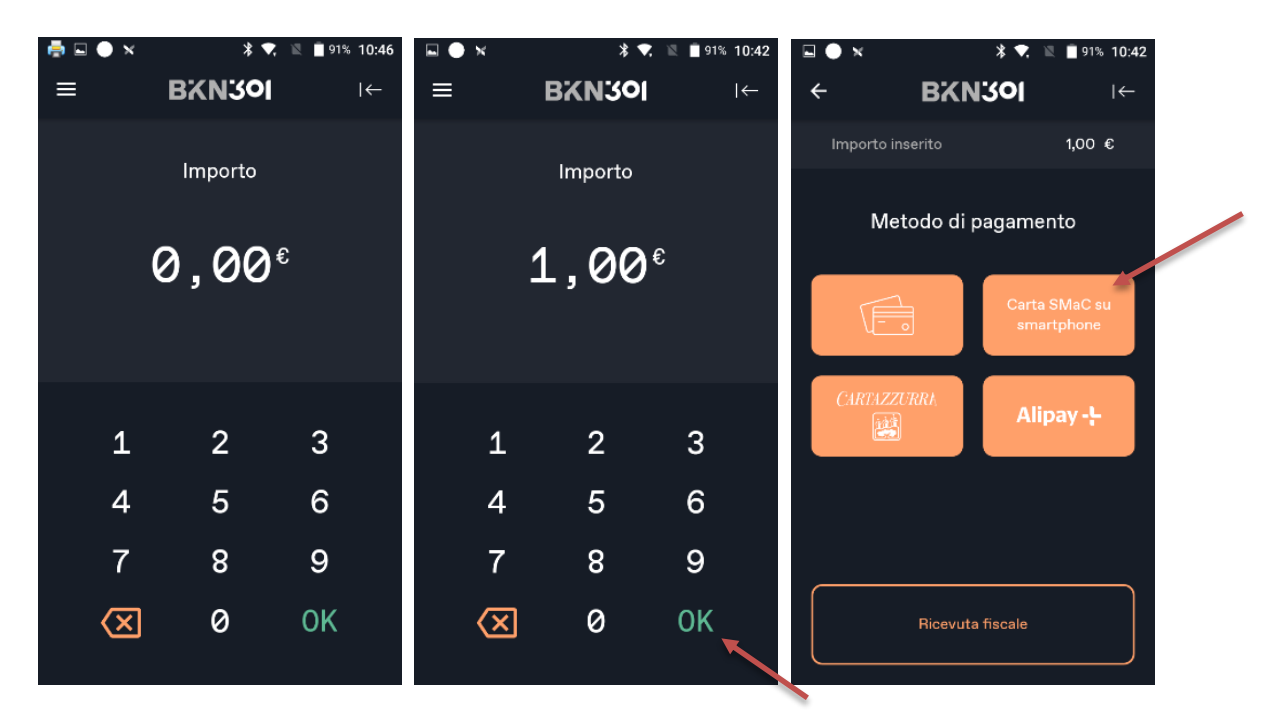

Effettuata la scelta **Carta SMaC su smartphone** il POS PAX (sia da **San Marino pay** che da icona **San Marino Card**) si attiva la connessione con la Piattaforma Gestionale POS SMaC per acquisire il QRCode dell'operazione per la successiva conferma da parte della APP cliente.

*Il QRCode è univocamente riferito ad ogni transazione.*

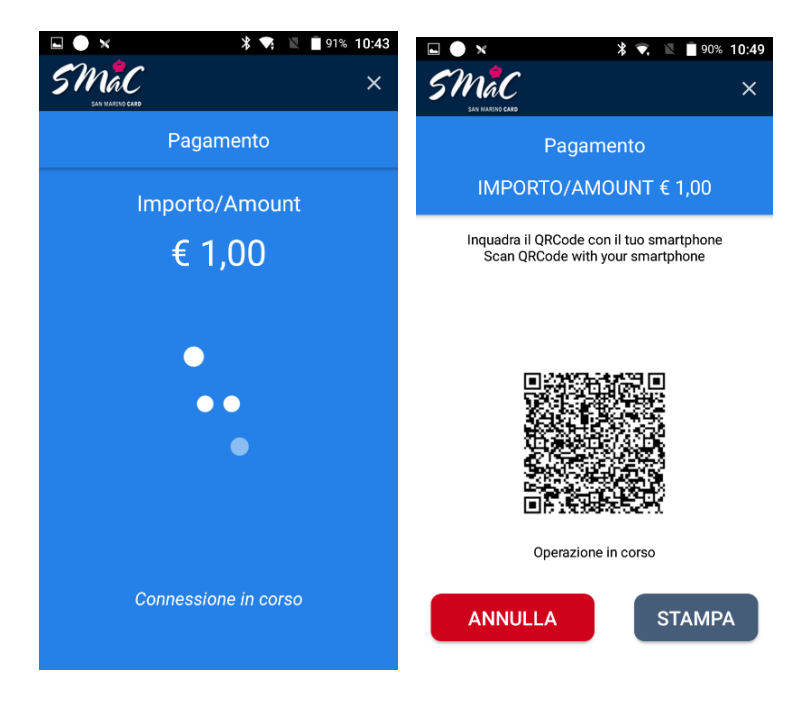

Nella parte alta dello schermo è riportata la descrizione dell'operazione **Pagamento e il relativo importo.** 

Il QRCode è visualizzato sullo schermo del POS per essere letto da apposita funzione dell'APP SMaC dell'acquirente.

L'APP SMaC rileva il QRCode senza necessità che il POS venga girato a favore del cliente.

Il titolare carta aprendo la propria APP provvede a convalidare l'operazione.

In caso di mancata lettura del QRCode da parte dell'APP l'operatore economico può sempre revocare l'operazione con apposito tasto **ANNULLA**.

In caso di problemi nella visualizzazione del QRCode da parte dell'APP sullo schermo del POS (es.: per problemi di illuminazione) è possibile provvedere alla stampa del QRCode su scontrino con apposito tasto **STAMPA**.

## **Funzionalità APP SMaC**

Aprendo la propria APP, l'acquirente seleziona funzione **Clicca per usare la tua SMaC.** L'APP fornisce anche l'informazione del credito disponibile sulla card.

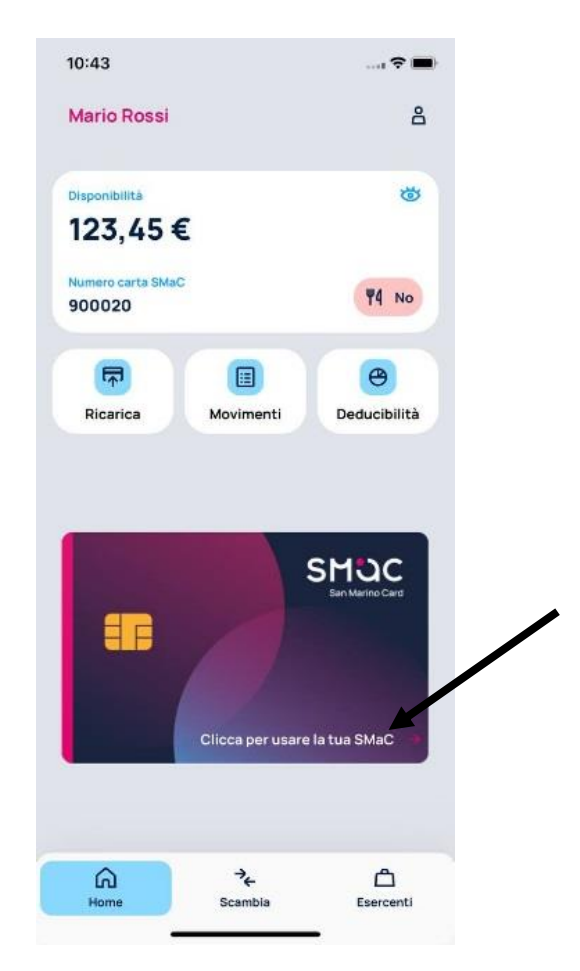

La funzione **Clicca per usare la tua SMaC** attiva la telecamera dello smartphone, che inquadrando il QRCode, avvia la connessione con la Piattaforma Gestionale POS SMaC per convalidare il pagamento.

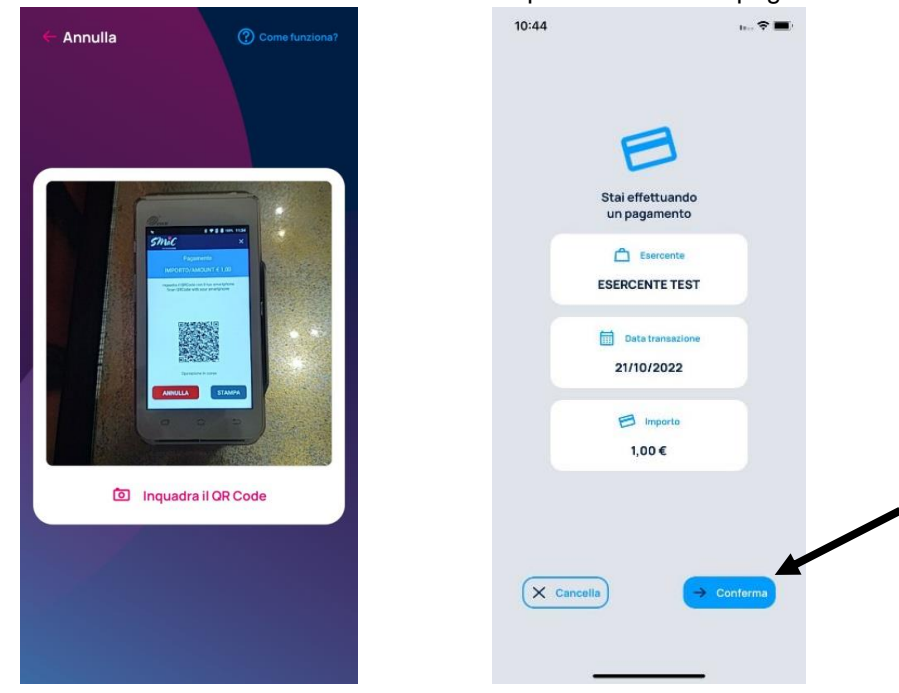

Con la lettura del QRCode da parte dello smartphone sull'APP compare dettaglio della operazione in corso indicante: esercente, data ed importo.

L'acquirente premendo il tasto **Conferma** attiva definitivamente il pagamento senza l'uso della carta. Diversamente premendo il tasto **Cancella** chiude l'operazione senza esito.

#### **Completata l'operazione**:

- 1) Lo smartphone produce comunicazione di buon fine dell'operazione.
- 2) Il Pos PAX provvede a confermare l'effettuazione dell'operazione (immagine 2) e alla stampa dello scontrino dell'operazione, in duplice copia, per la consegna all'acquirente.

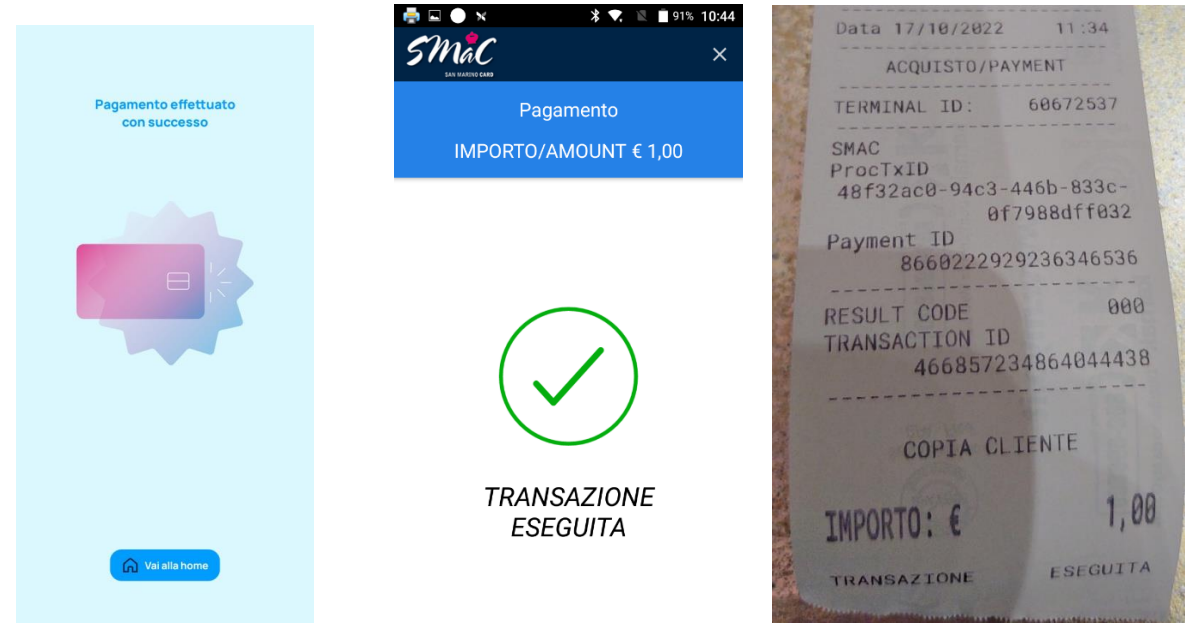

Le operazioni con carta dematerializzata effettuate nella giornata sono immediatamente consultabili con apposita funzione di lettura delle operazioni ancora non contabilizzate dal report delle operazioni mensili. Il giorno seguente l'operazione risulterà contabilizzata all'interno del report mensile.

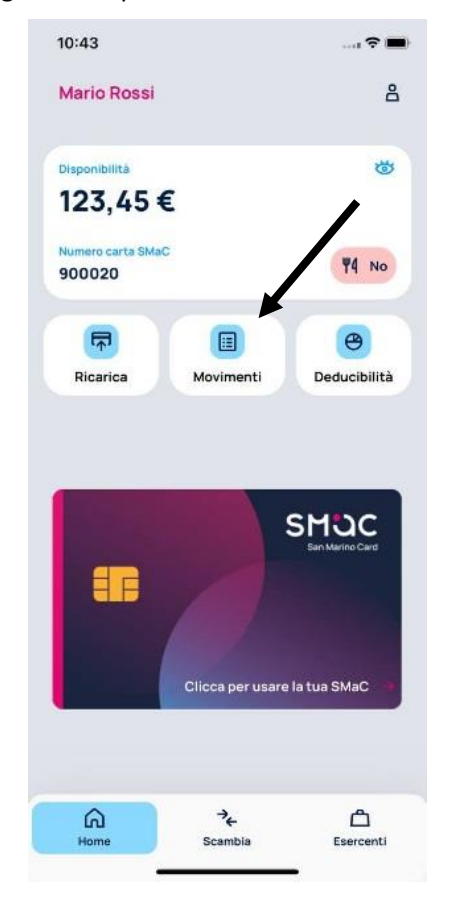

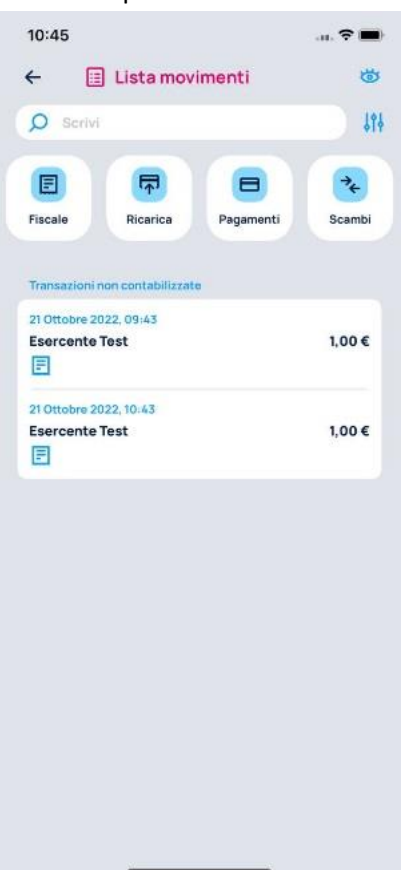

### **TRANSAZIONI DEMATERIALIZZATE SU POS PAX CON APP SMaC**

## **TRANSAZIONE DI RICARICA SCONTO SMaC E DI CERTIFICAZIONE FISCALE CON APP SENZA L'USO DELLA CARTA**

### **Funzionalità POS PAX**

I POS SMaC possono operare con due distinte modalità con l'app **San Marino Card** o con la master app **San Marino Pay**.

- C) Apertura servizio con **San Marino Pay**:
	- Selezionare icona San Marino Card ed accedere alla funzione di gestione SMaC (immagine 2).
	- Scegliere la funzione **RICEVUTA FISCALE** per l'apertura del servizio transazioni fiscali.

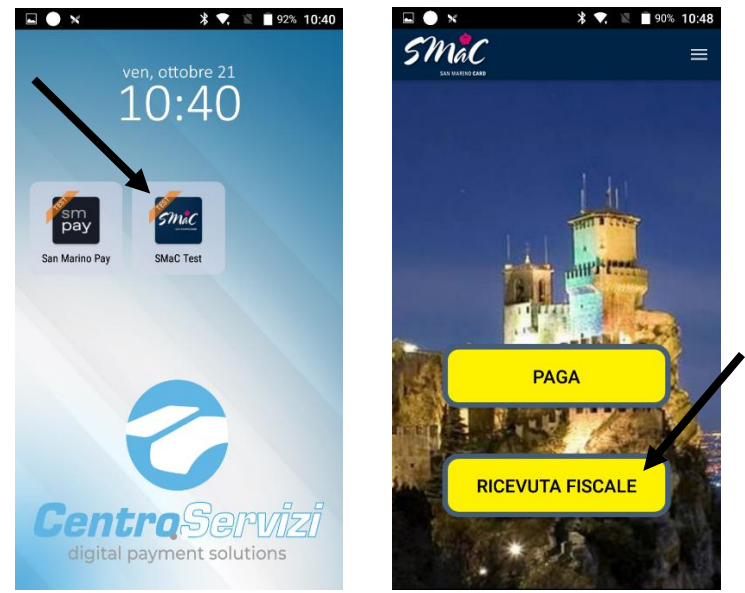

- La funzione **Ricevuta Fiscale** consente di inserire l'importo e successivamente di scegliere **Ricevuta SMaC Dematerializzata** (immagine 2).
- A) Apertura servizio con **San Marino Pay**:
	- Aperto il servizio il POS Pax si trova normalmente in posizione digitazione importo.
	- Digitato l'importo da transare e confermata l'operazione premendo il tasto **OK** si apre la funzione **Metodo di Pagamento** (figura 3).
	- La funzione **RICEVUTA FISCALE** consente di inserire l'importo e successivamente di scegliere il metodo di pagamento **Ricevuta fiscale** (immagine 3).

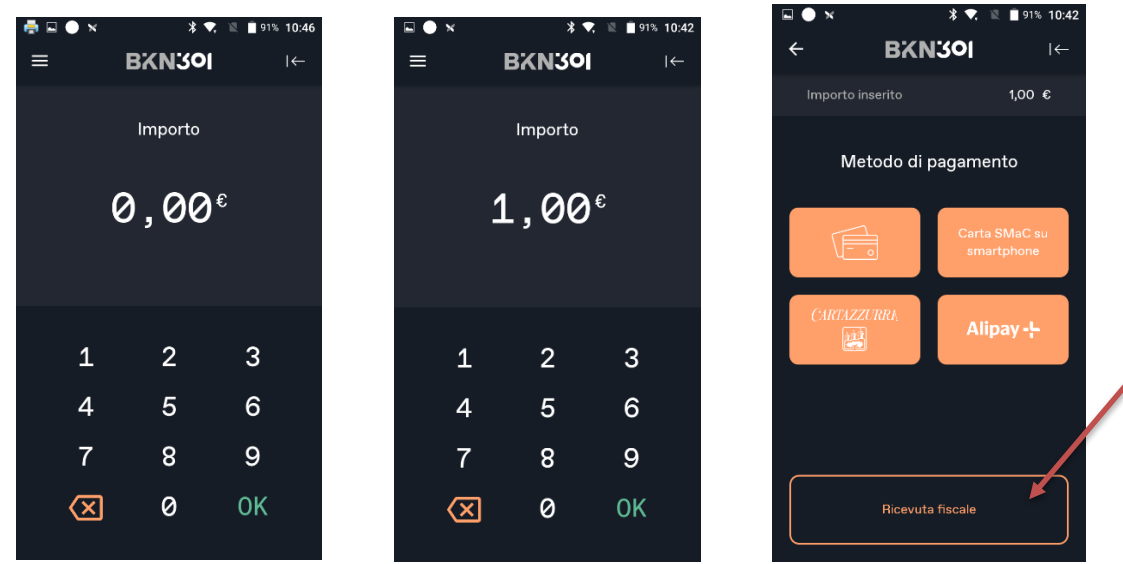

Effettuata la scelta **Ricevuta Fiscale** il POS PAX (sia da **San Marino Pay** che da icona **San Marino Card**) chiede di effettuare la scelta della modalità di certificazione:

- SMaC ricevuta con carta:
- Ricevuta SMaC Dematerializzata;
- Ricevuta NO SMaC.

Effettuando la scelta **Ricevuta SMaC Dematerializzata** si attiva la connessione con la Piattaforma Gestionale POS SMaC per acquisire il QRCode dell'operazione per la successiva conferma da parte della APP cliente. *Il QRCode è univocamente riferito ad ogni transazione.*

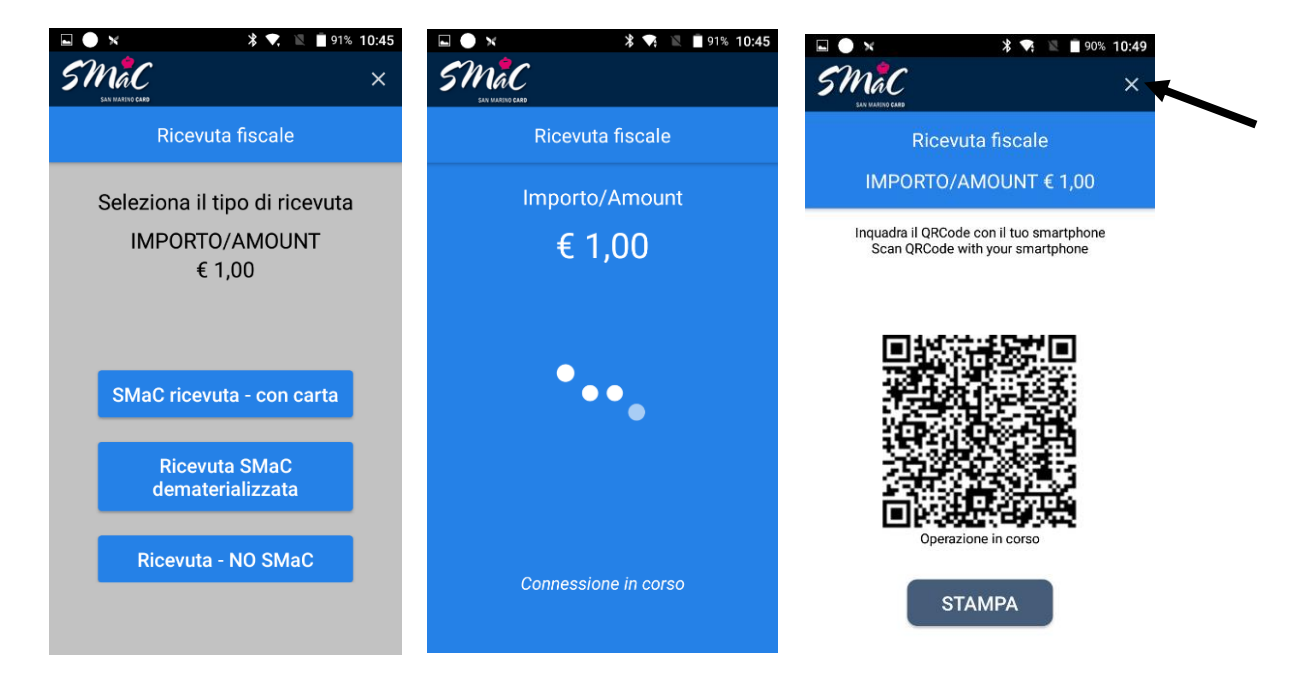

Nella parte alta dello schermo è riportata la descrizione dell'operazione **Ricevuta fiscale e il relativo importo**. Il QRCode è visualizzato sullo schermo del POS per essere letto da apposita funzione dell'APP SMaC dell'acquirente.

L'APP SMaC rileva il QRCode senza necessità che il POS venga girato a favore del cliente.

Il titolare carta aprendo la propria APP provvede a convalidare l'operazione.

In caso di mancata lettura del QRCode da parte dell'APP l'operatore economico può sempre revocare l'operazione con apposito chiudendo con apposito tasto **X** l'operazione.

In caso di problemi nella visualizzazione del QRCode da parte dell'APP sullo schermo del POS (es.: per problemi di illuminazione) è possibile provvedere alla stampa del QRCode su scontrino con apposito tasto **STAMPA**.

## **Funzionalità APP SMaC**

Aprendo la propria APP, l'acquirente seleziona funzione **Clicca per usare la tua SMaC**. L'APP fornisce anche l'informazione del credito disponibile sulla card.

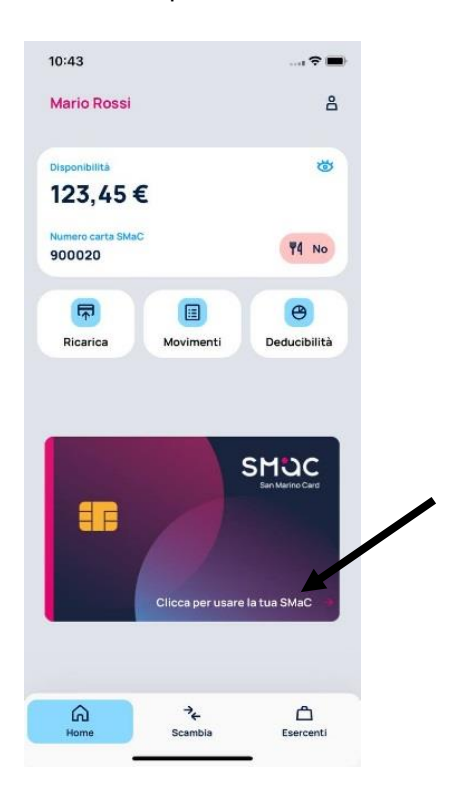

La funzione **Clicca per usare la tua SMaC** attiva la telecamera dello smartphone, che inquadrando il QRCode, avvia la connessione con la Piattaforma Gestionale POS SMaC per convalidare il pagamento.

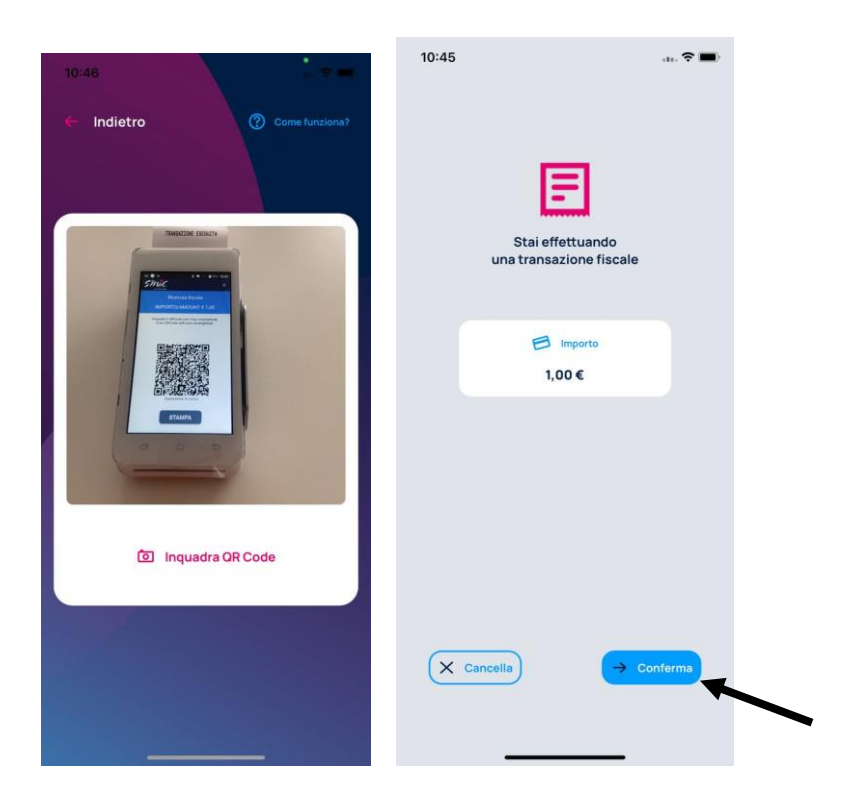

Con la lettura del CRCode da parte dello smartphone sull'APP compare dettaglio della operazione in corso indicante l'attività in corso "transazione fiscale" e l'importo dell'operazione.

L'acquirente premendo il tasto **Conferma** attiva la registrazione della transazione fiscale senza l'uso della carta.

Diversamente premendo il tasto **Cancella** chiude l'operazione senza esito.

#### **Completata l'operazione**:

- 1) Lo smartphone produce comunicazione di buon fine dell'operazione (immagine 1).
- 2) Il Pos PAX provvede a confermare l'effettuazione dell'operazione (immagine 2) e alla stampa dello scontrino dell'operazione per la consegna all'acquirente (per le operazioni di ricarica sconto e di certificazione fiscale l'esercente può scegliere la stampa di un solo scontrino).

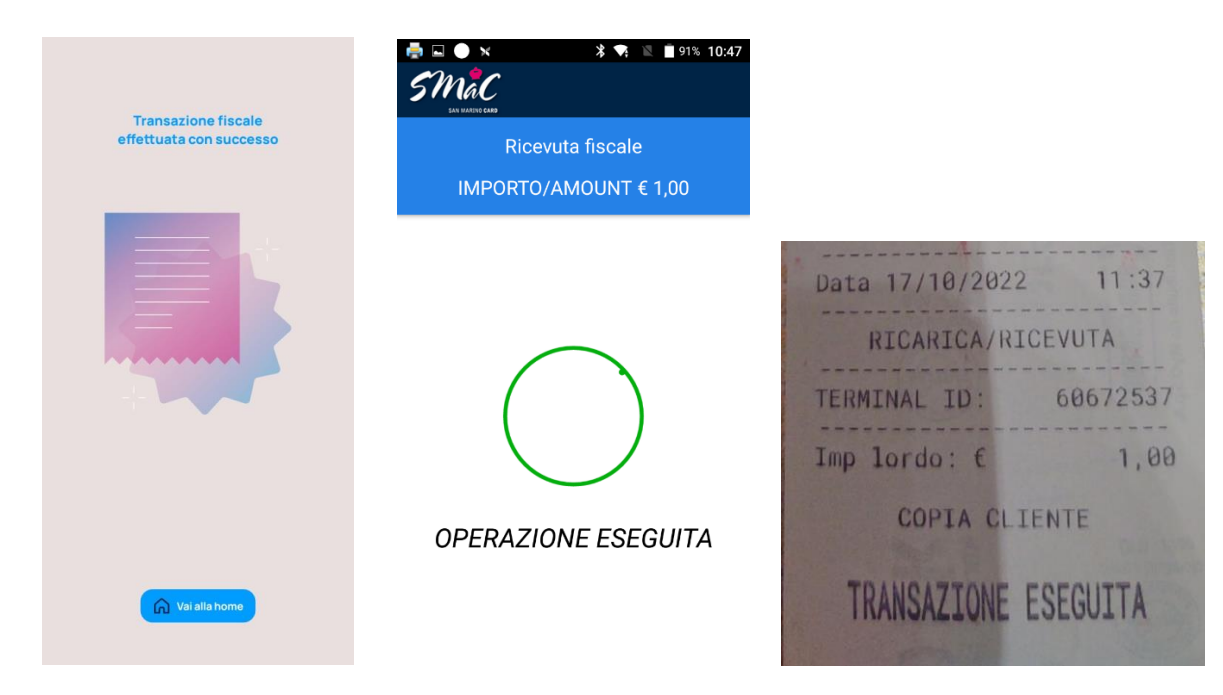

Le operazioni con carta dematerializzata effettuate nella giornata sono immediatamente consultabili con apposita funzione di lettura delle operazioni ancora non contabilizzate dal report delle operazioni mensili. Il giorno seguente l'operazione risulterà contabilizzata all'interno del report mensile.

Ġ

 $196$ 

 $\rightarrow$ 

Scambi

 $1.00 \in$ 

 $1.00 \in$ 

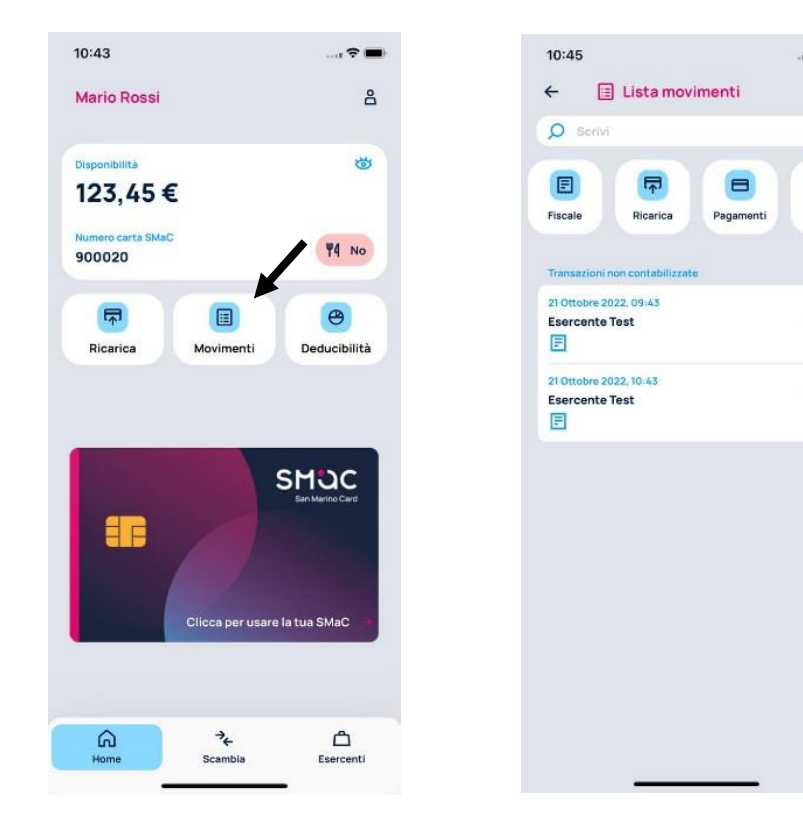